## **Digital Hospital** Interactive. Informed. Optimised.

# **Quick** Reference Guide

# Vital Signs Monitor (VSM)

**Princess Alexandra Hospital Metro South Health** Metro South Health

#### Spot check vitals USE FOR A SINGLE SET OF OBSERVATIONS *DO NOT USE FOR CONTINUOUS MONITORING*

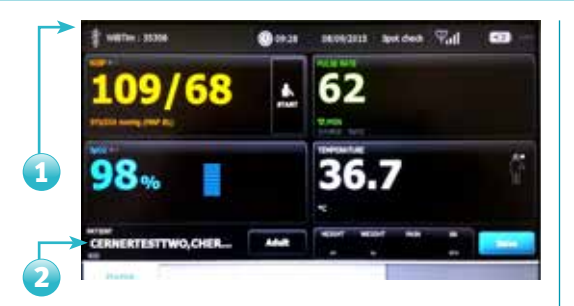

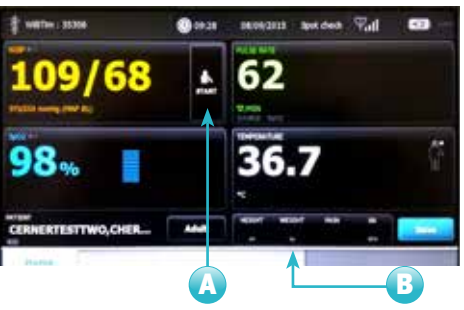

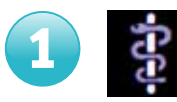

Touch the Clinician ID icon.

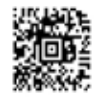

Scan your Clinician ID. Press *OK.*

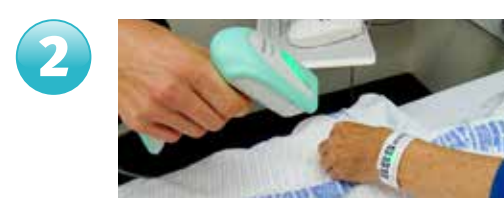

Scan Patient ID wristband. Wait until patient's name appears.

HINT: If no name appears after 30 seconds, touch the adjoining button marked *Adult*, press the *Clear* button on the new screen that appears, press *Ok*, then repeat step 2.

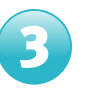

A

### **Take vital signs**

Press *Start.*

Enter any manual data or modifiers by touching the modifier square. *(Eg: BP Cuff Site, Patient Position, Pain Score, RR, etc)*  **B** 

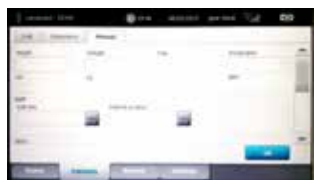

Then enter modifier options on the screen that appears.

Observations can also be manually entered into any field on the main screen by touching and holding in that field until a window opens, allowing you to enter the data obtained from a non-integrated device.

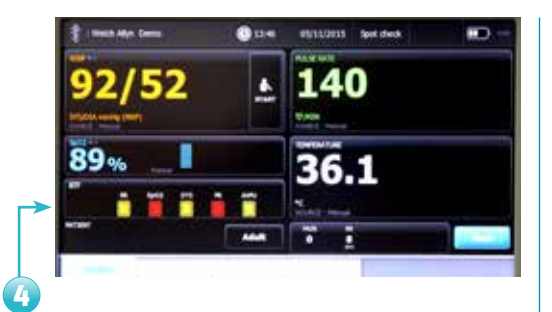

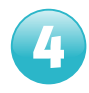

If deteriorating patient alerts (red **and yellow indicators)** appear in  $\overline{a}$  Remove BP cuff and O2 Sats and yellow indicators) appear in the between the flags (BTF) box:

Follow instructions that will appear after pressing save and open Managing Deteriorating Patient within the EMR.

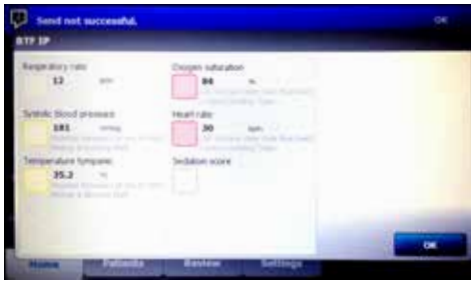

HINT: If send not successful is displayed, touch the review tab, select the observation you wish to transfer, move to an area with improved Wi-Fi coverage, and then touch *Send*.

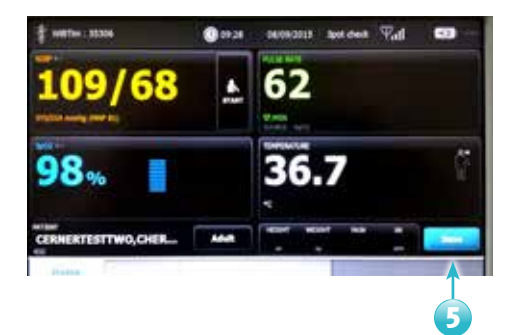

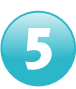

probe from patient.

Press *Save.* 

The Vital Signs Monitor (VSM) will now save and then automatically send observations to the patient's EMR.

If send is successful, observations will be automatically deleted from the VSM.

HINT: If any incomplete (missing clinician or patient data) observations are in the review tab, you will always get a *"Send not successful"* message, even when your observations have been sent to the EMR. Ensure all incomplete observations are deleted from review tab before taking

Spot check vitals USE FOR A SINGLE SET OF OBSERVATIONS *DO NOT USE FOR CONTINUOUS MONITORING*

new observations.

## Interval monitoring

#### FOR CONTINUOUS PATIENT MONITORING

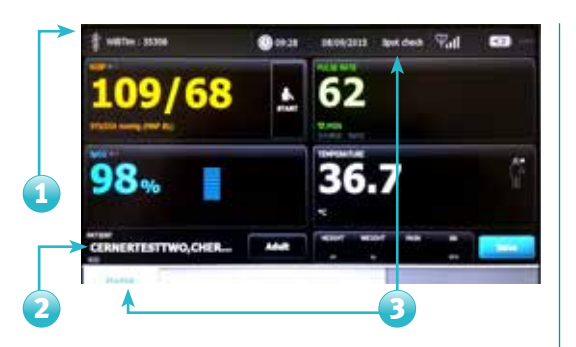

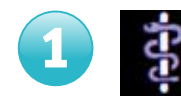

Touch the Clinician ID icon.

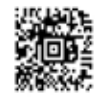

Scan your Clinician ID. Press *OK.*

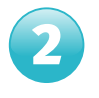

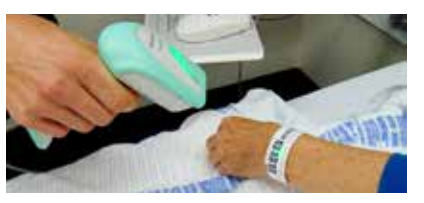

Scan Patient ID wristband. Wait until patient's name appears.

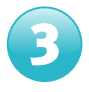

### 3 Change monitor to Intervals mode

Touch *Spot check* at top of screen.

Select *Intervals monitoring*, then touch the home tab (bottom left).

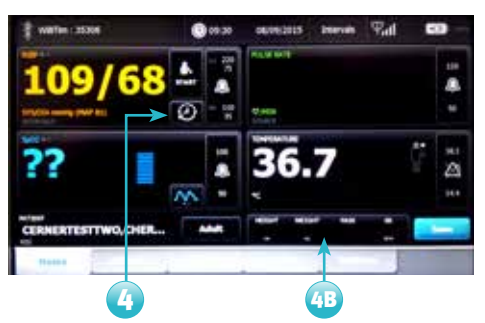

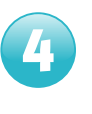

#### Set up Intervals

Touch the clock icon in BP area.

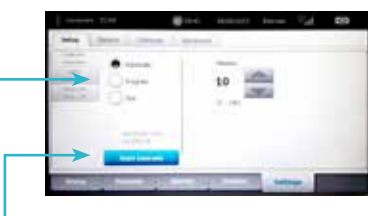

Select *Automatic* or *Program* observation.

*Programs can be set up to match current hospital protocols. Always check protocol before commencing intervals.*

- Press *Start intervals.*
- Enter any manual observations or modifiers by touching the modifier square. 4B

*(Eg: BP Cuff Site, Patient Position, Pain Score, RR, etc)*

Leave BP cuff and Sats probe ON the patient

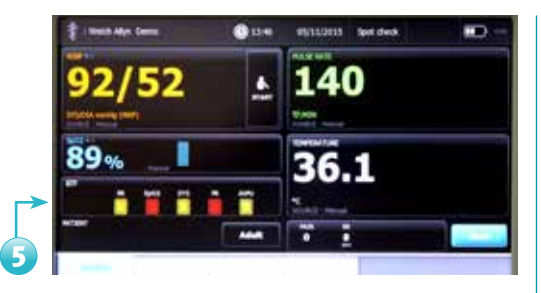

5

If deteriorating patient alerts (red and yellow indicators) appear in the between the flags (BTF) box:

Follow instructions that will appear after pressing save and open Managing Deteriorating Patient within the EMR.

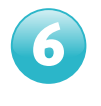

#### At completion of each interval

Press the *Review* tab.

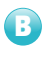

A

Select observations to transfer to the EMR.

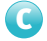

#### Touch *Send.*

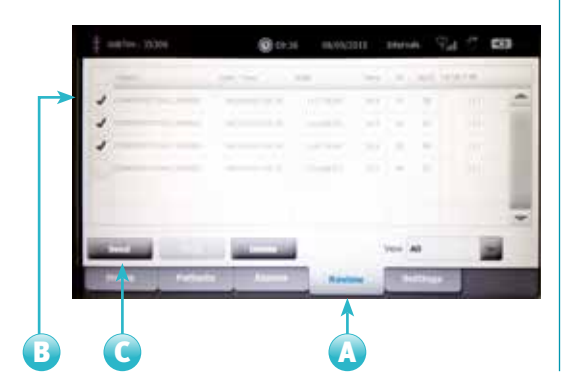

If any urgent observations are needed between intervals, press *Start* in BP field and press *Save* on completion.

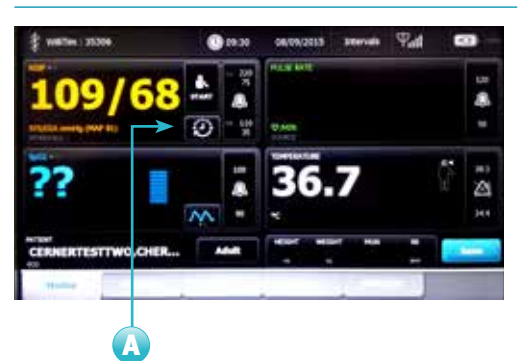

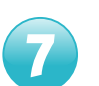

A

#### Once interval observations are no longer required

- Touch the clock icon in BP area.
- Touch *Stop intervals.* B)
- Detach BP cuff and O2 Sats probe from patient. C
- Send any remaining results as per step 5.  $\bf \Omega$

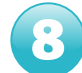

Return monitor to spot check mode, as per step 3.

Touch *Home* tab.

Press *Save* to clear patient and clinician data.

## Interval monitoring FOR CONTINUOUS PATIENT MONITORING

## Trouble shooting

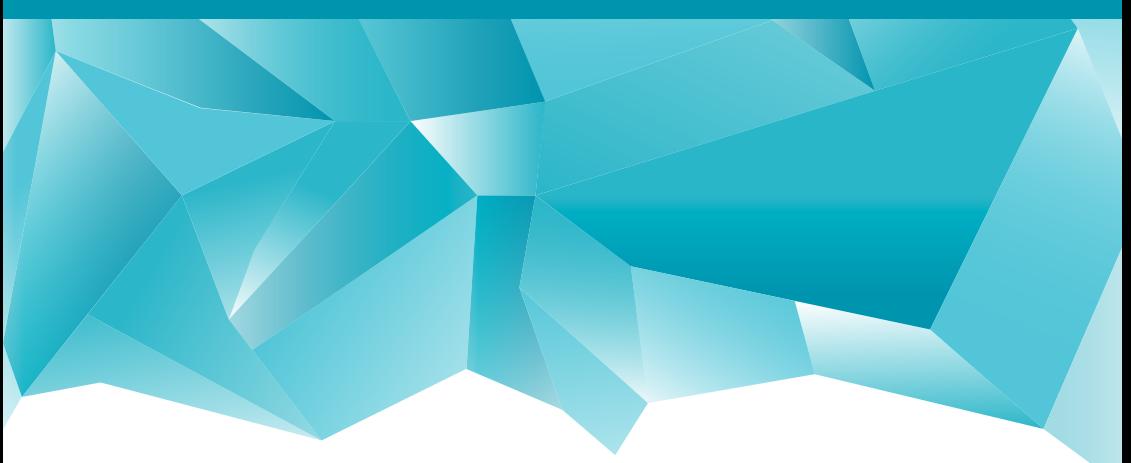

# CCRU: Ext. 5298 | 3176 5298

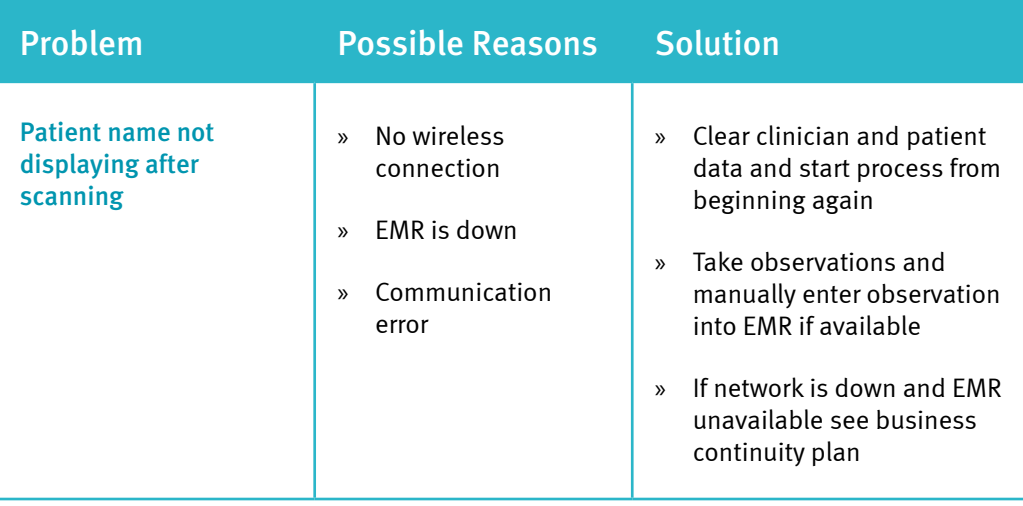

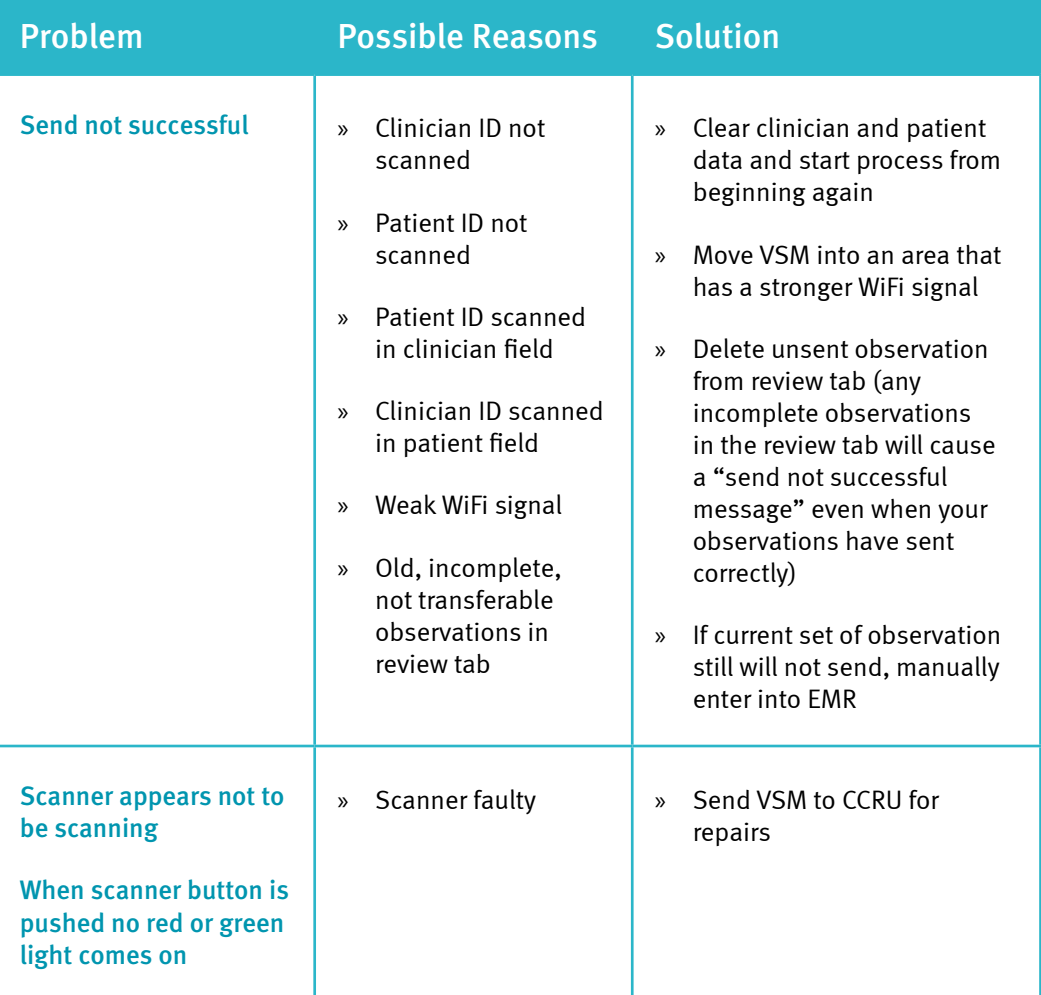

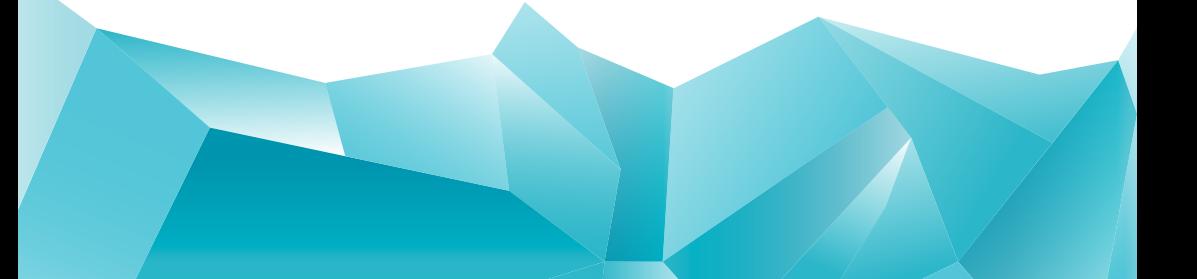

## Trouble shooting

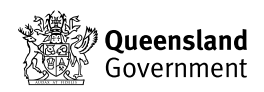